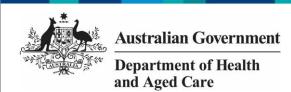

## Amend your nKPI Submission (Submission Uploader)

To amend your health service's nKPI submission as a *Submission Uploader* once it has been sent back to you by your *Submission Reviewer* or *Approver*.

- 1. Open the Data Portal through <u>Health Data</u> Portal.
- 2. Log in using the information provided in the <u>Register for and Log in to the Health</u> <u>Data Portal</u> QRG.

The Data Portal home screen will display with the *Reporting Dashboard* open.

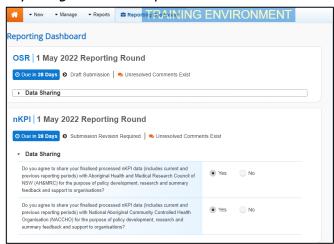

3. To open your nKPI form, hover your mouse pointer to the right of the nKPI reporting round text in the Reporting Dashboard and select.

If you need to change the *Title* or *Description* of the submission or switch it to a *Trial Submission*, you can do this in the Data

Asset Details screen by selecting next to and then selecting Open Data Asset.

The nKPI form will display.

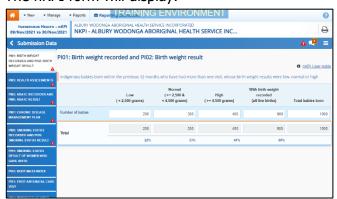

Any indicators that still have data validation flags to be responded to will display a  $\triangle$  on the corresponding tab. If an indicator has a data

validation flag that has been responded to or a new comment entered by your *Submission Reviewer* or *Submission Approver*, it will show a on the corresponding tab.

- 4. Review the data in the applicable indicator as needed, focussing on any comments made by your *Submission Reviewer* or *Submission Approver* asking you to amend values.
- 5. If required, update the value(s) in the required cell(s) based on your *Submission Reviewer* Approver's comments.
- 6. To respond to a particular comment made by your *Submission Reviewer/Approver* rather than amending the identified value(s), in the *Notifications Tray*, hover your mouse pointer to the right of the data validation flag title, and select .

If the *Notifications Tray* doesn't display, select or at the top of the form to open it so you can address the data validation issues/read the comments that display.

- 7. Select in the **Reason** field that displays and select the reason you are adding a response from the drop-down list.
- 8. Enter your response in the **Additional Information** field.
- 9. To save the comment, select
- 10. Repeat steps **5** to **9** for any other values in the form that need to be addressed.

If you wish to add a comment for your colleagues explaining the changes you have made to the values, select + New at the top of the Notifications Tray and add the details.

11. To exit the nKPI form and return to the Data Portal home screen, scroll to the bottom of the form, and select Close

The Data Portal home screen will again display with the Reporting Dashboard open.

- 12. Before progressing your nKPI submission through the submission workflow, answer either **Yes** or **No** to the data sharing consent questions that display under **Data Sharing** if the questions have not already been answered.
- 13. To save the changes, select

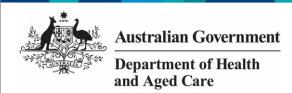

## Amend your nKPI Submission (Submission Uploader)

- 14. To progress your nKPI submission through the submission workflow, select
  - Submission Revision Required

The Change Data Asset Status dialog box will display, informing you that your submission cannot be removed.

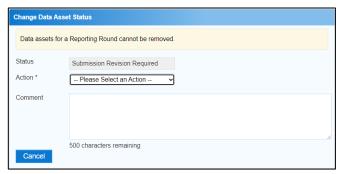

15. In the **Action** field, select and select the appropriate action.

The available actions are:

- Request Review Select this action to send your nKPI submission to your Submission Reviewer for review again.
- Request Approval Select this action to send your nKPI submission directly to your CEO or their representative for approval.

If you can approve your nKPI submission yourself, you will also see the *Approve for Submission* option in the action list. This allows you to approve the submission and submit it directly to the AIHW for processing.

- 16. In the **Comment** field, enter any comments about the action being performed on the submission.
- 17. One of the following options can now be selected when submitting your nKPI report, depending on the action you have selected:
  - a. To send your nKPI submission to your CEO or their representative for approval, select Request Approval . See the Approve your nKPI Submission (Submission Approver) QRG for the next step in the process.
  - b. To send your nKPI submission to your Submission Reviewer for review again, select Request Review . See the <u>Review</u> your nKPI Submission (Submission <u>Reviewer</u>) QRG for the next step in the process.

Your nKPI submission has now been amended and either sent back to your *Submission Reviewer* for review or sent straight on to your CEO or their representative for approval.

An automated email will be sent to all users within your health service that have the applicable role in the Data Portal (*Submission Reviewer* or *Submission Approver*) letting them know your nKPI report has been submitted to them for action.